# 旅遊回憶

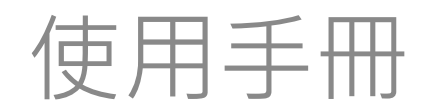

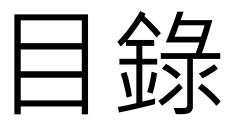

- 1. 用途說明
- 2. 操作說明
	- 如何新增文章
	- 內容編輯方式
		- 輸入文字
		- 插入媒體(圖檔、文件)
		- 嵌入影片、地圖

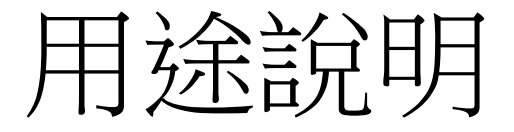

• 記錄自己旅遊的種種回憶, 並可以詳細分享自己 在旅遊當中的各樣事情,像是景點介紹、行程規

劃等等。

• 此外,可以分享實際參與旅遊的行程,並記錄每

個當下的感受和旅行中的感動。

## 如何新增文章

## 如何新增文章

## 可到前台最上方的黑色一列,點選"新增"➡ "文章" 或是到控制台裡的"文章" ➡"新增文章"。

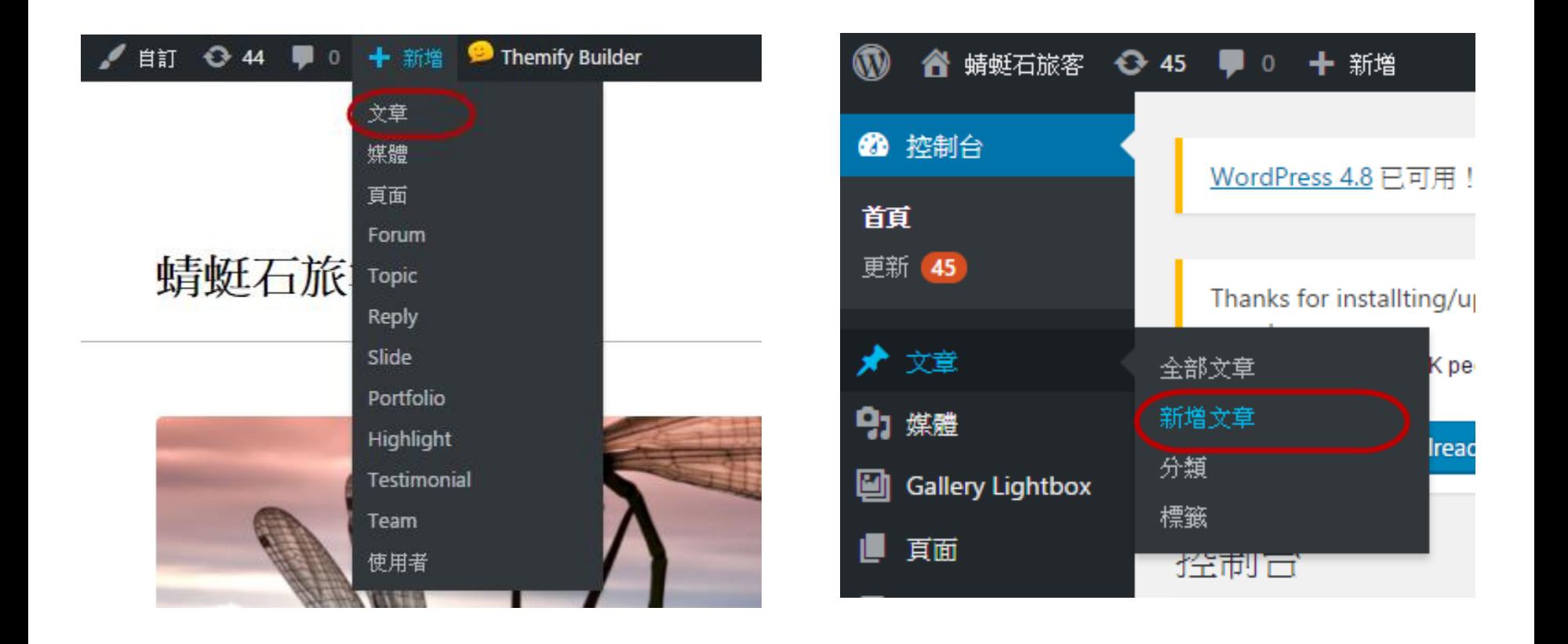

## 內容編輯方式-輸入文字

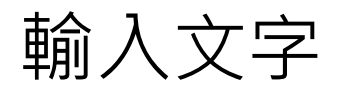

## 在"預覽"的畫面才會出現"基本文字編輯功能列",可利用 這一列去下方的內容進行文字輸入

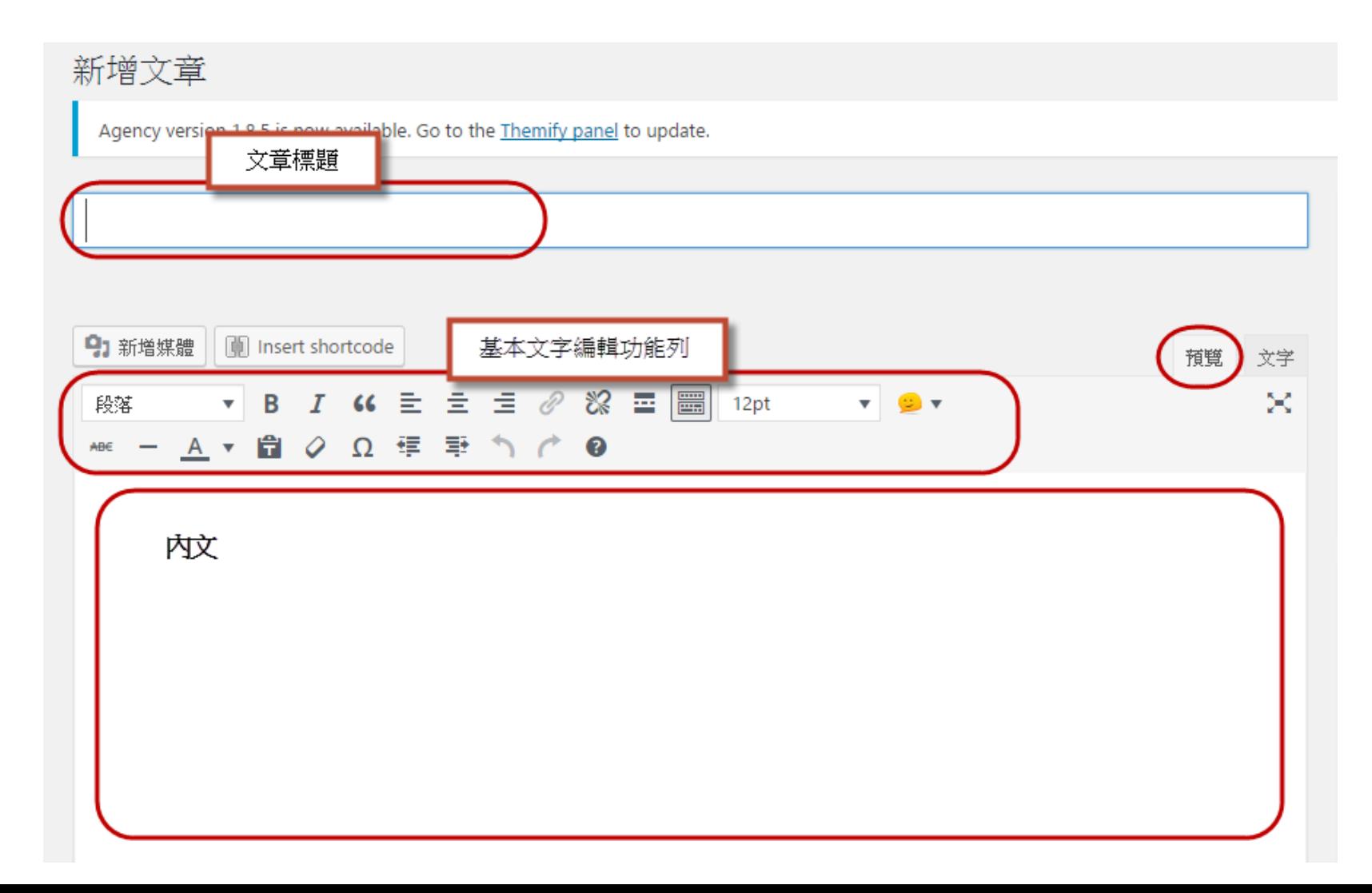

## 內容編輯方式-插入媒體 (圖檔、文件)

注意事項

- 所有檔案的名稱必須是英文、數字
- 圖片規格必須是bmp、gif、jpg、png檔。如果圖片過大, 必須透過小畫家,或是其他軟體處理過,以免檔案過大無 法上傳
- 任何文件檔(例如:word、ppt、excel等)必須轉檔為PDF檔

插入圖檔 請輸入標題 點選"新增媒體" ➡可選擇"媒體庫" 的檔案, 或是按"上傳檔案" 上傳所需的圖檔 ➡按"插 91 新増媒體 Insert shortcc 入至文章"段落 B " 尙 Ω  $\mathsf{A}$  $\boldsymbol{\mathrm{v}}$ Ô ABE 插入媒體 1 插入媒體  $\mathbf{x}$ 新增藝廊 上傳檔案 媒體庫 特色圖片 全部日期 搜尋媒體項目... 全部媒體檔案 ▼  $\pmb{\mathrm{v}}$  $\mathcal{D}$ 附件資訊 2.png 自網址插入 2017-06-15 462 KB  $763 \times 508$ 编辑圖片 永久刪除 Body-Composition-Analysis.pdf 連結網址 http://si.secda.info/stonbo  $\overline{2}$ 標題 申請禾氣 說明 纷絲平台 替代文字 内容說明  $\mathcal{F}$ 已遵擇:1 插入至文章 清除

## 變更大小

### 如果想要變更圖片大小可點選圖片 後,按上方的鉛筆圖示,就會跳出 下方的視窗,並可自行更改大小喔 周片資訊

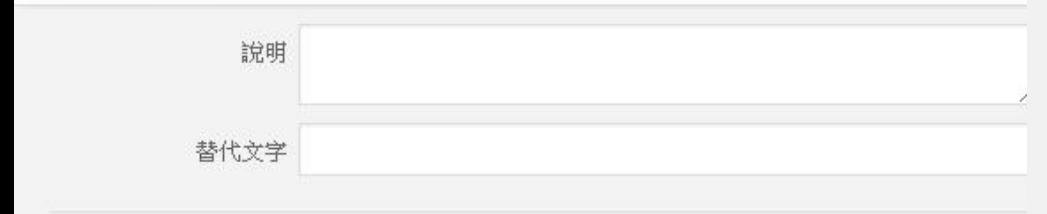

#### 顯示設定

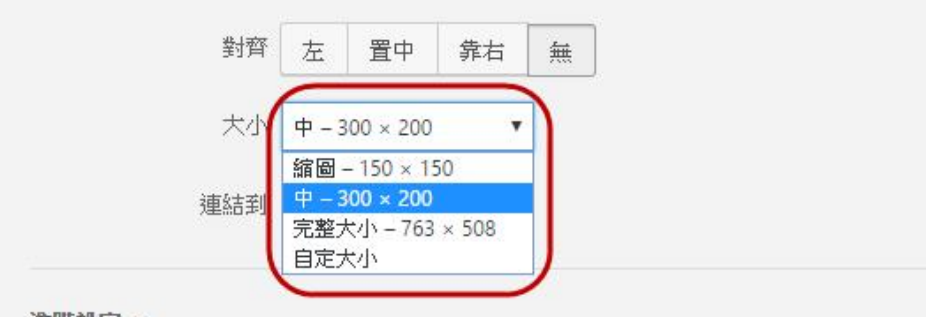

進階設定 ▼

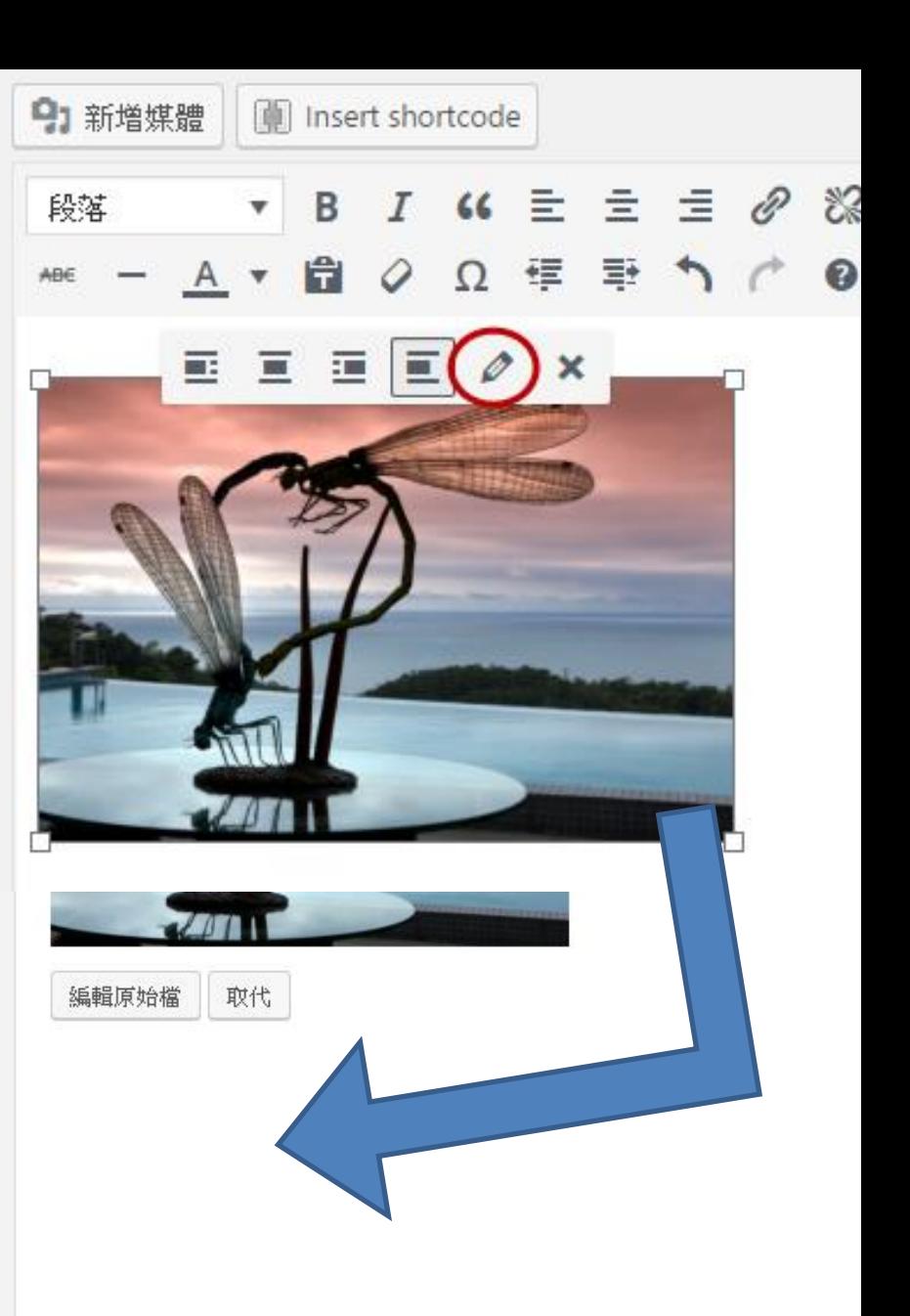

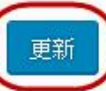

插入文件

#### 任何文件都要轉檔成PDF檔

### "新增媒體" ➡ "媒體庫" or " 上傳檔案" ➡ "插入至文章"

#### 插入後,即顯示插入文件檔案名稱,如下圖

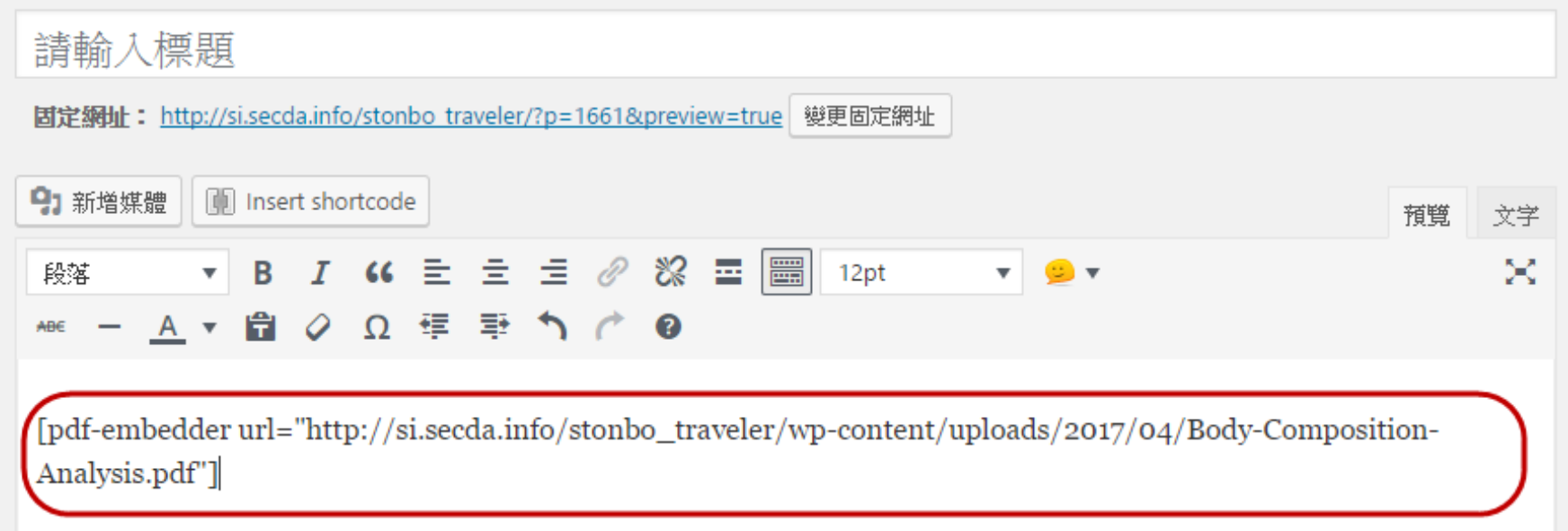

## 內容編輯方式-輸入影片、地圖

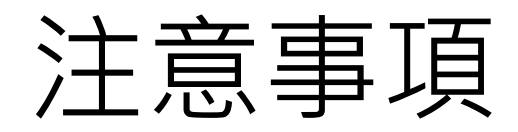

• 嵌入影片或是地圖,都是利用**嵌入碼**的方式進行,並不會

使用到媒體庫

• 以下的例子是用youtube和google地圖作範例

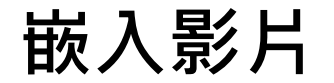

### 選擇想要嵌入的youtube影片

### 點選"分享"→"嵌入"→複製下面出現的"嵌入碼"

### 步驟如下圖所示

#### 盧廣仲 100種生活MV 完整版!! migraine116 ■ 訂閱 2,100 觀看次數:1,990,559 十新增至 分享 ••• 更多  $\leftarrow$  4,710  $123$  $3^{\circ}$ × 嵌入 電子郵件 <iframe width="560" height="315" src="https://www.youtube.com/embed/RgId62LQEbY" frameborder="0" allowfullscreen></iframe> 顯示完整資訊

嵌入地圖

## 嵌入行程中的地圖,請點選地圖右下方的"分享",會挑出左邊 的畫面,之後點選"嵌入地圖"複製嵌入碼。

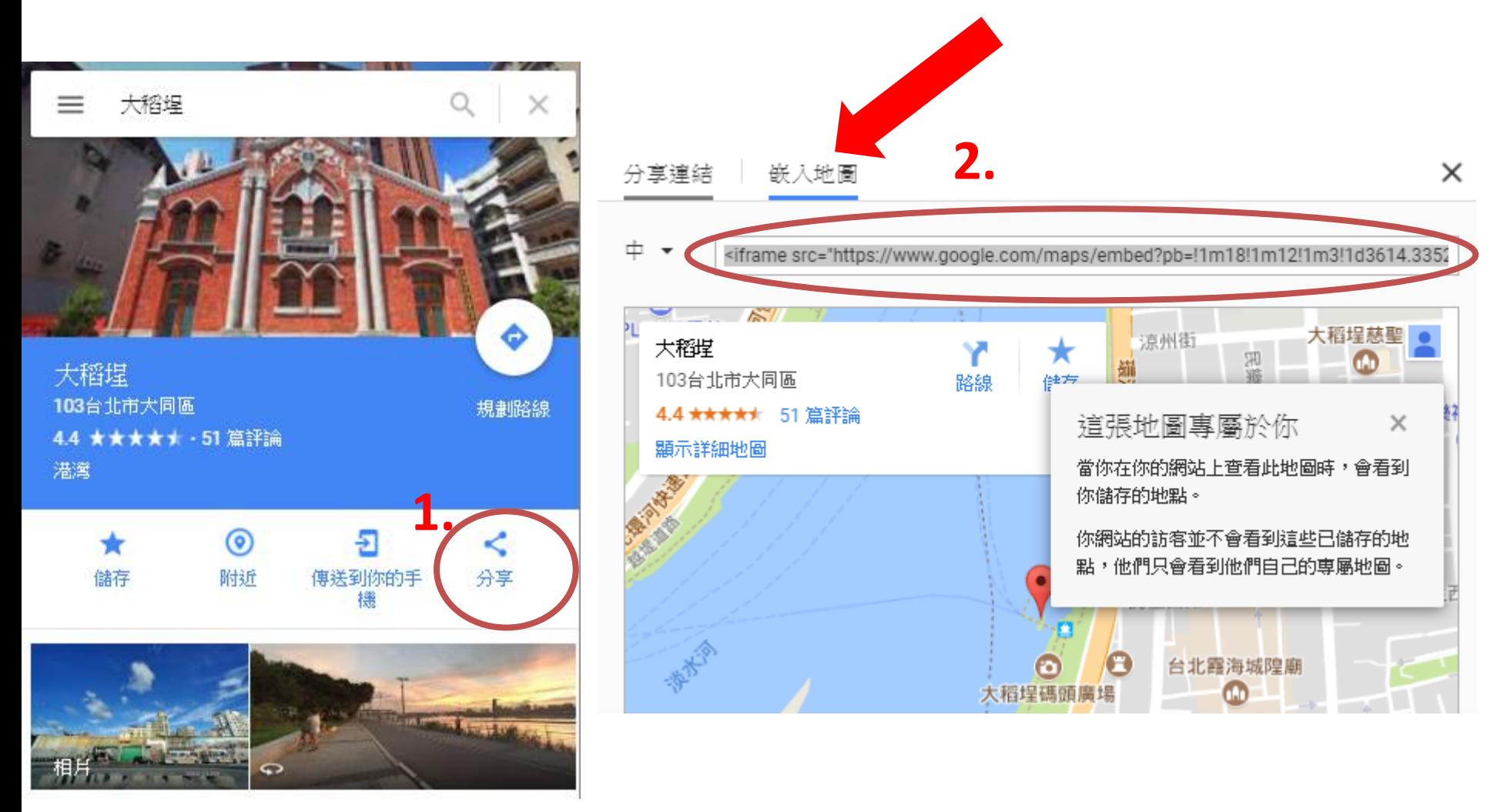

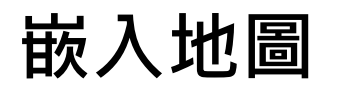

### 把複製出來的嵌入碼,到文章中裡,請切換至文字並貼上, 即可完成嵌入的動作,記得輸入旅行的標題喔!

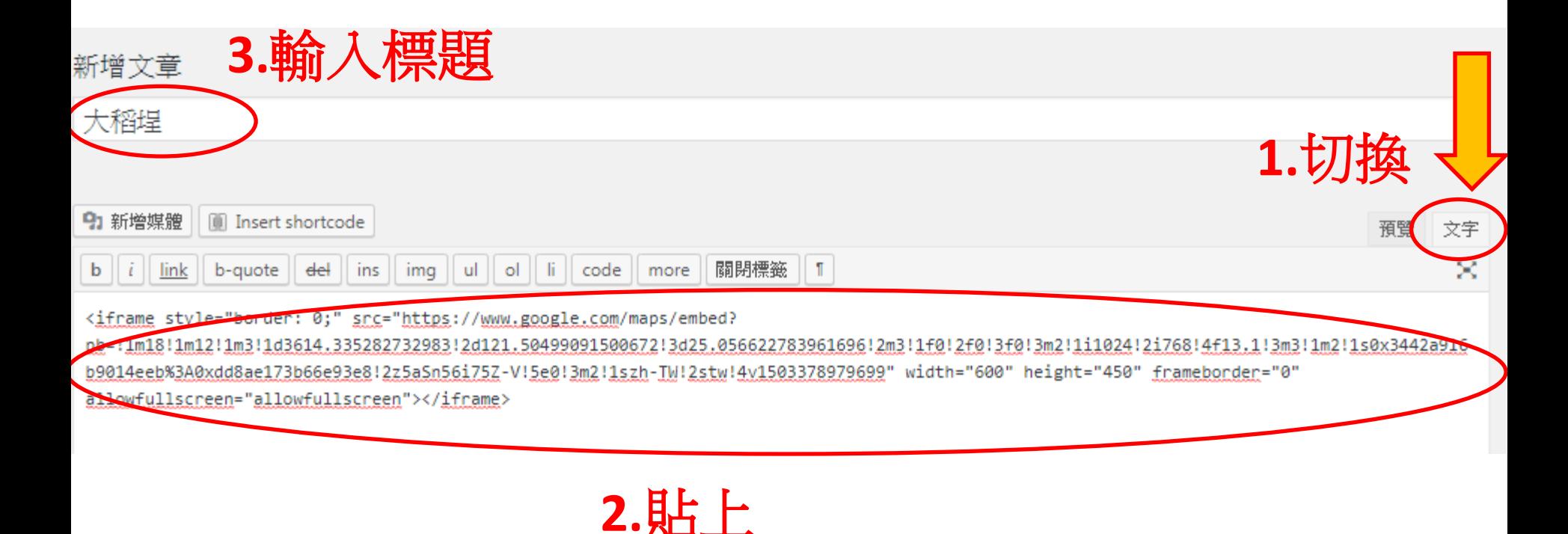

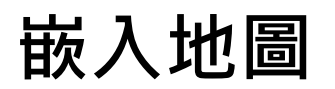

嵌入完成後,還可以切換到預覽畫面,並在地圖下面寫一

些旅途的體驗和種種回憶。

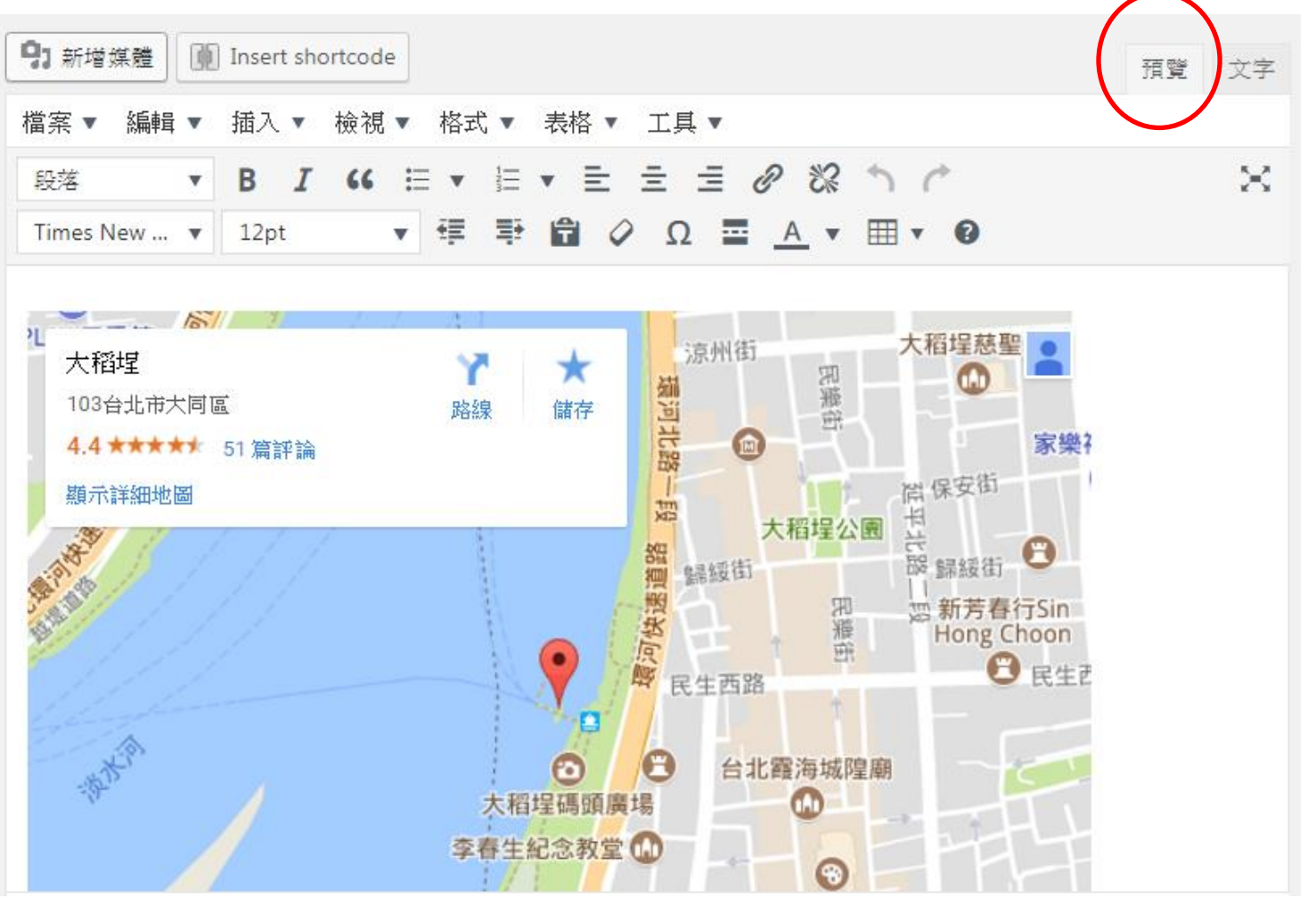

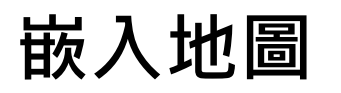

• 記錄好旅遊回憶和行程,記得點選分類再 按發表唷!

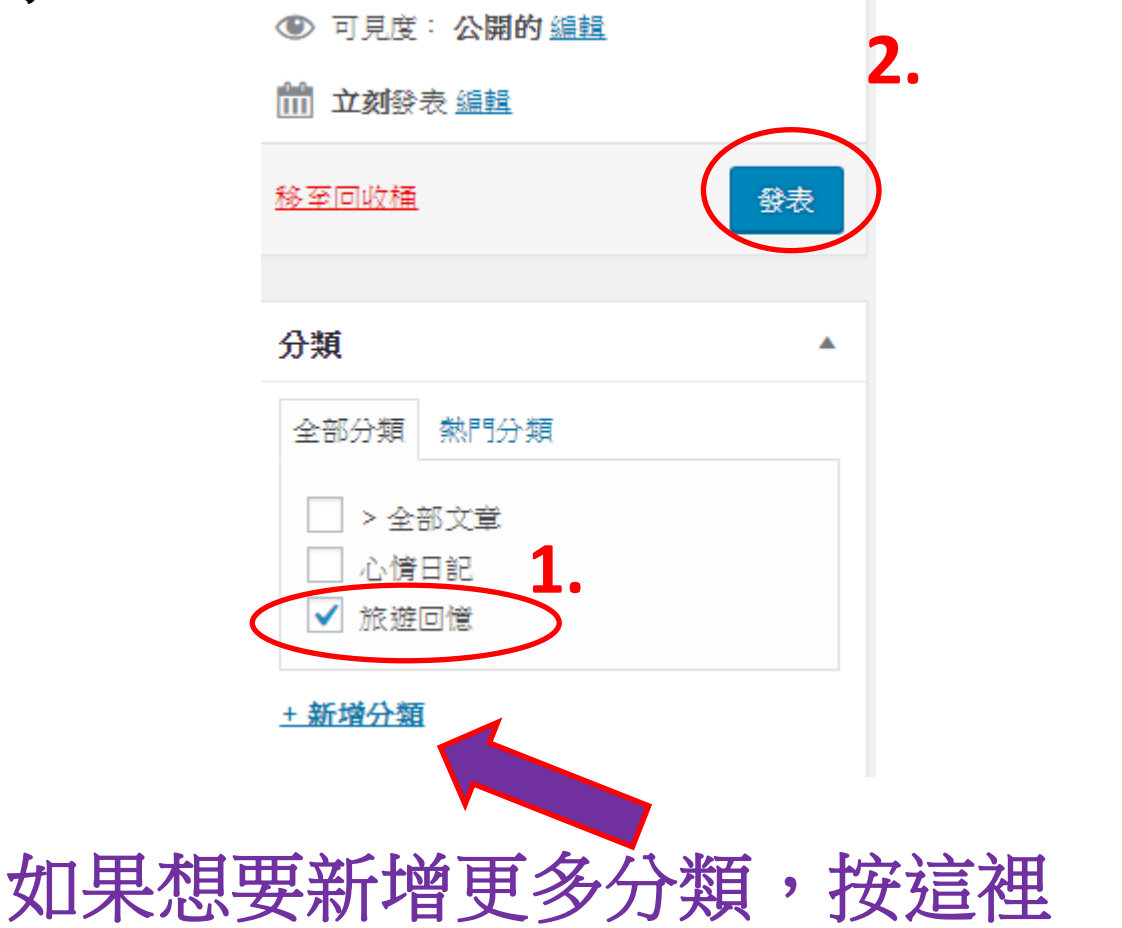